# **Placing a Codio Assignment in a MyAberdeen Ultra Course**

*(Computing Science only)*

### **Access to Codio**

Currently, most of the teaching staff in Computing Science are set up as owners (users with admin role) in Codio. If you need to be setup as a teacher/owner in Codio, please contact Matthew Collinson, in the first instance.

You will need a teacher role within the University of Aberdeen organisation in Codio to be able to create courses and assignments in Codio and to retrieve the assignment URL needed to create an LTI link to a Codio assignment on MyAberdeen.

### **Steps to set up the assignment in Codio**

- 1. Go to Codio and create [or select a course.](https://docs.codio.com/instructors/setupcourses/create-course.html)
- 2. Create a course module and add an assignment. See the [Codio documentation](https://docs.codio.com/instructors/setupcourses/add-remove-assignment.html) for detailed instructions.
- 3. Enable the LTI for the Codio course. This only needs to be done once for each course. Click on **LTI/LMS** under ADMIN section and turn on **ENABLE LTI**. Click Save Changes.

|                                                                  | <b>LTI/LMS SETTINGS</b>                      |                                                                                                    |  |  |  |  |  |  |  |
|------------------------------------------------------------------|----------------------------------------------|----------------------------------------------------------------------------------------------------|--|--|--|--|--|--|--|
| <b>COURSE</b><br>Overview<br><b>Edit Assignments</b><br>Students | <b>ENABLE LTI</b><br>COURSE LMS URL          | Enable LTI integration to LMS systems                                                                                          |  |  |  |  |  |  |  |
| <b>Automated Emails</b><br><b>ADMIN</b><br><b>Course Details</b> | <b>ENABLE LTI CONSTANT</b><br>URLS           | Enables constant URLs for assignments, course is detected based on custom LTI parameters<br>Need a little help?                |  |  |  |  |  |  |  |
| <b>Teachers</b><br>Export<br>LTI / LMS                           | ENABLE LTI COURSE COPY                       | Allow course content to be copied into a new course if custom LTI parameter received from LMS $\bullet$<br>Need a little help? |  |  |  |  |  |  |  |
| <b>Gamification</b>                                              | HIDE NOT STARTED<br><b>ASSIGNMENTS</b>       | Hide not started assignments on student dashboard <sup>0</sup> Need a little help?                                             |  |  |  |  |  |  |  |
| <b>GRADING</b><br><b>Basic Settings</b><br>Queue                 | FILTER LEARNERS FOR<br><b>MENTORS</b>        | Filter Learners For Mentors <sup>O</sup> Need a little help?                                                                   |  |  |  |  |  |  |  |
|                                                                  | PROVIDE FEEDBACK LINK<br><b>Save Changes</b> | Anyone with the link can access student feedback <sup>O</sup> Need a little help?                                              |  |  |  |  |  |  |  |

*Figure 1 - LTI/LMS settings for the Course created in Codio*

4. Get the URL of an assignment from the Overview page. This URL is needed when the link is set up from MyAberdeen to Codio. Click the **ellipses** on the right side of the assignment and select **LTI Integration URL**.

|                                       | Week 1<br>Download CSV<br>$\bigcap$ Enable All<br><b>A</b> Disable All |                                           |                     |                |                  |                   |                               |  |  |
|---------------------------------------|------------------------------------------------------------------------|-------------------------------------------|---------------------|----------------|------------------|-------------------|-------------------------------|--|--|
| <b>COURSE</b>                         | <b>Name</b>                                                            | Pin                                       | <b>Closing Date</b> | <b>Started</b> | <b>Completed</b> | Release<br>Grades | <b>Preview</b>                |  |  |
| Overview                              | <b>d</b><br>FP                                                         | First<br>$\blacktriangleright$<br>Project | Ò                   | $\circ$        | $\overline{0}$   |                   | $\bullet$                     |  |  |
| <b>Edit Assignments</b>               |                                                                        |                                           |                     |                |                  |                   | Preview                       |  |  |
| <b>Students</b>                       |                                                                        |                                           |                     |                |                  |                   | Plagiarism Checker            |  |  |
| <b>Automated Emails</b>               |                                                                        |                                           |                     |                |                  |                   | Download CSV                  |  |  |
|                                       |                                                                        |                                           |                     |                |                  |                   | <b>Export Assignment Data</b> |  |  |
| <b>ADMIN</b><br><b>Course Details</b> |                                                                        |                                           |                     |                |                  |                   | <b>LTI Integration URL</b>    |  |  |

*Figure 2 - LTI Integration URL link on the Overview page.*

5. Copy the URL displayed in the pop up.

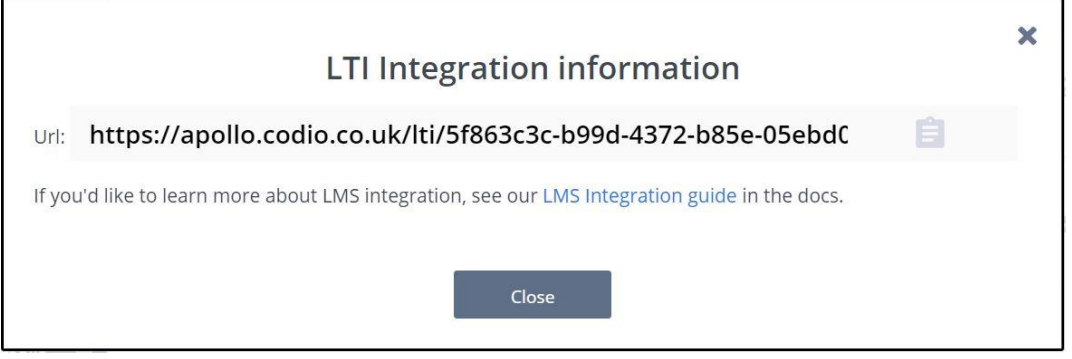

*Figure 3 - LTI Integration information pop up with the assignment URL*

## **Steps to set up the assignment link on MyAberdeen**

- 1. Open your Ultra Course on MyAberdeen.
- 2. Click the **Plus icon** and select **Create** in the Course Content area.

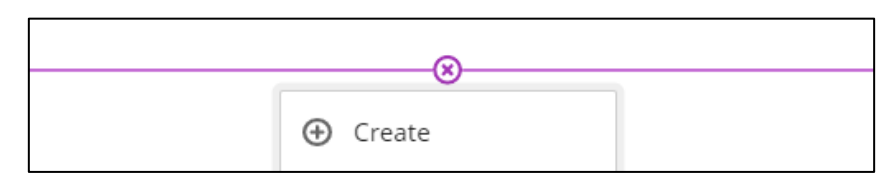

*Figure 4 - Create button*

- 3. Select **Teaching tools with LTI connection**.
	- a. Add a title at the top of the panel.
	- b. Paste the **assignment URL from Codio** to the **Configuration URL** section.
	- c. Select **Create gradebook entry for this item** if you want the grades to be sent from Codio to MyAberdeen.
	- d. Add the due date, maximum points and select a grade category. Click Save.

# Placing a Codio Assignment in a MyAberdeen Ultra **Course**

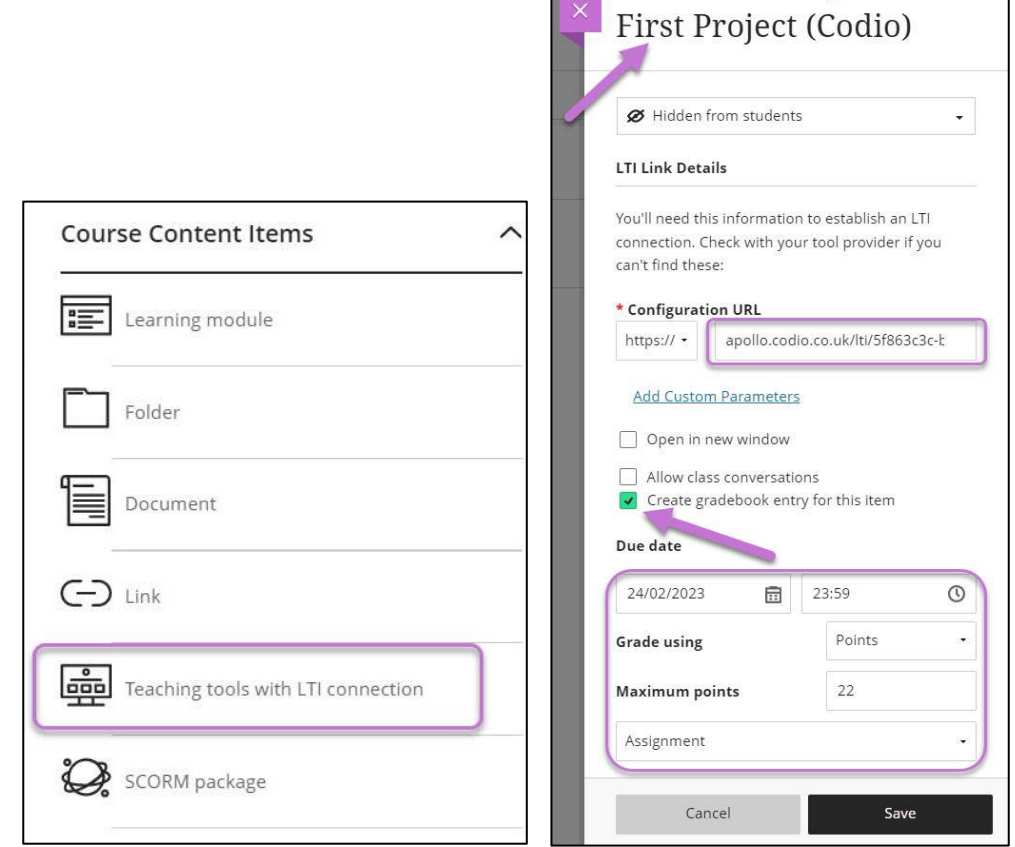

*Figure 5 and 6 - LTI link settings on MyAberdeen*

4. Make the LTI link visible to students when appropriate. When a student clicks on the LTI link, they will see the IDE, and as a Course Coordinator you will see the course dashboard.

### **Sending the grades from Codio to MyAberdeen**

To send the assignment grades from Codio to MyAberdeen, use the Release Grades toggle on the Overview page.

|                                     | Week 1      |                  |     |                     |                | <b>A</b> Disable All<br>Download CSV<br>$\blacksquare$ Enable All |                   |                |  |  |  |
|-------------------------------------|-------------|------------------|-----|---------------------|----------------|-------------------------------------------------------------------|-------------------|----------------|--|--|--|
| <b>COURSE</b>                       | <b>Name</b> |                  | Pin | <b>Closing Date</b> | <b>Started</b> | Completed                                                         | Release<br>Grades | <b>Preview</b> |  |  |  |
| Overview<br><b>Edit Assignments</b> | FP          | First<br>Project |     | Ò                   |                |                                                                   |                   | $\bullet$      |  |  |  |

*Figure 7 - Release grades toggle*

### **Personal Data**

A user's student ID, email address, name and course role will be sent to Codio when the LTI launch takes place. This information is stored by Codio to keep track of students when they access various assignments.

### **Further resources**

• [Codio Instructor Help Centre](https://docs.codio.com/index.html)